## MISTAR PARENT PORTAL Online Food Service Payments – Pay Pal

1. Log on to MISTAR Parent Portal

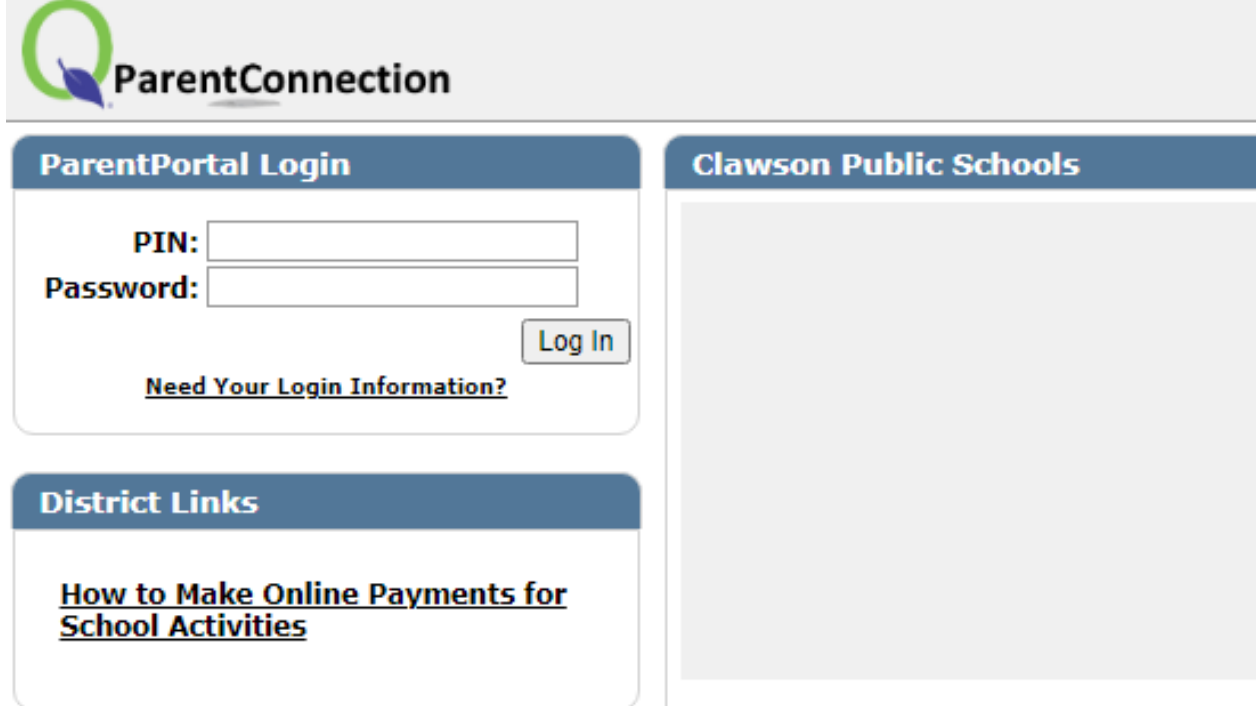

2. Click in the box next to your students picture

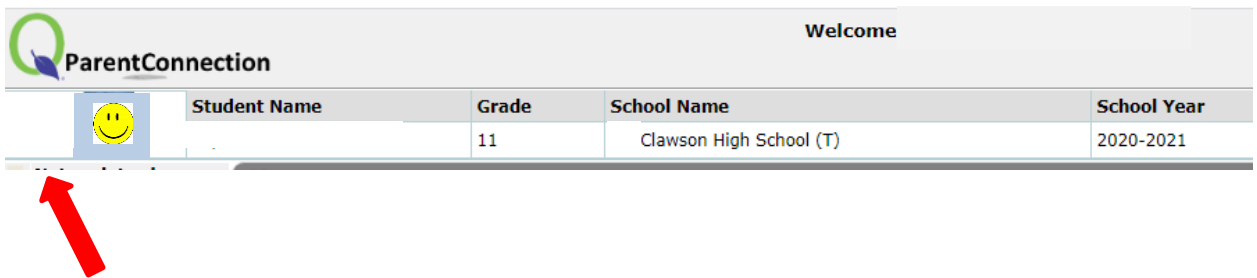

## MISTAR PARENT PORTAL Online Food Service Payments – Pay Pal

3. Click on the + sign next to Cafeteria

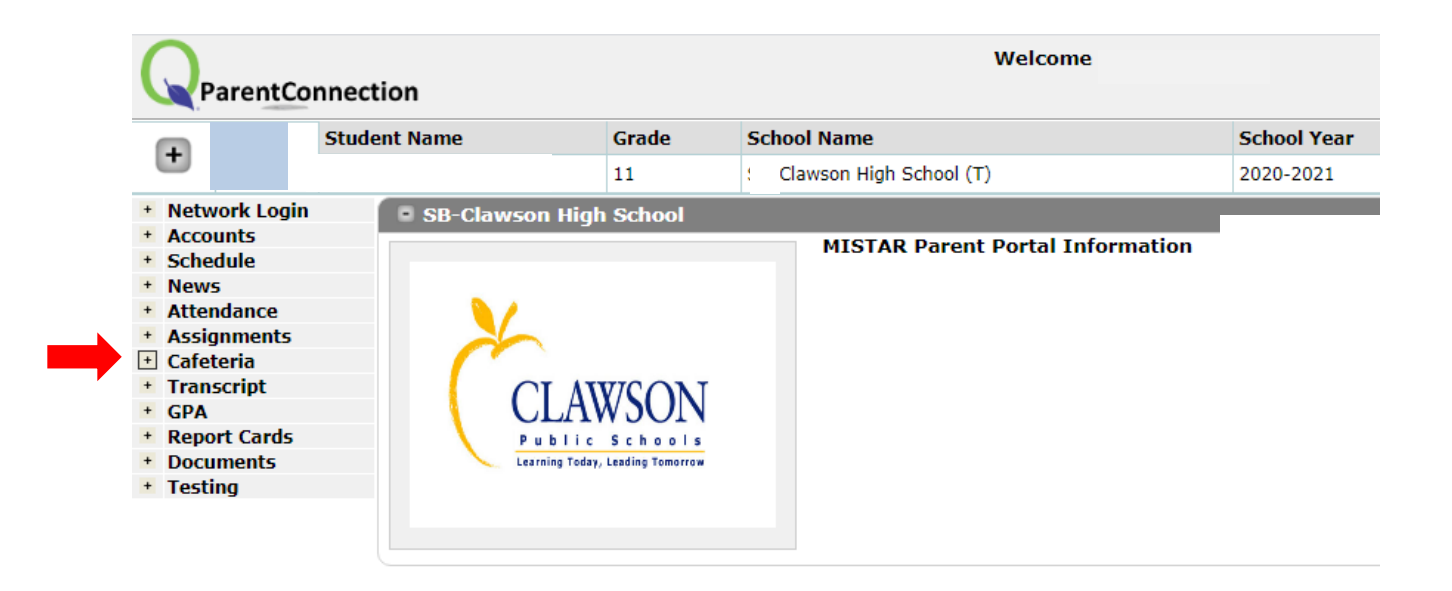

4. Click on Online Food Service Payments

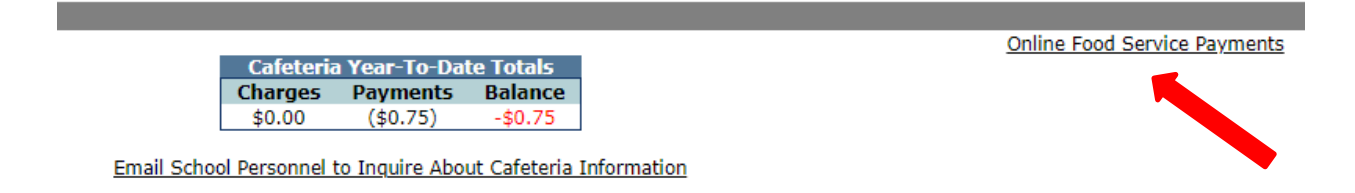

## MISTAR PARENT PORTAL Online Food Service Payments – Pay Pal

5. Enter Payment Amount, click Continue

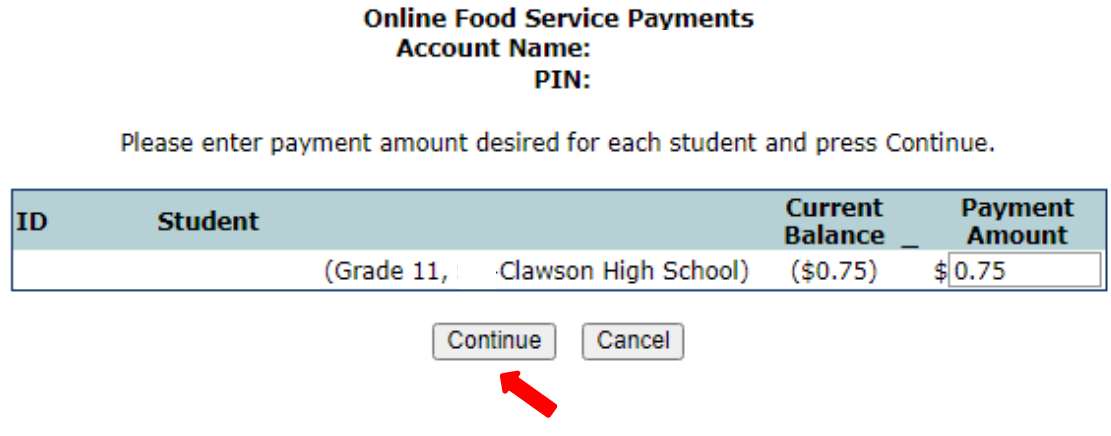

**Clawson Public Schools** 

6. After verifying amounts, click on Check Out to enter the PayPal secure website.

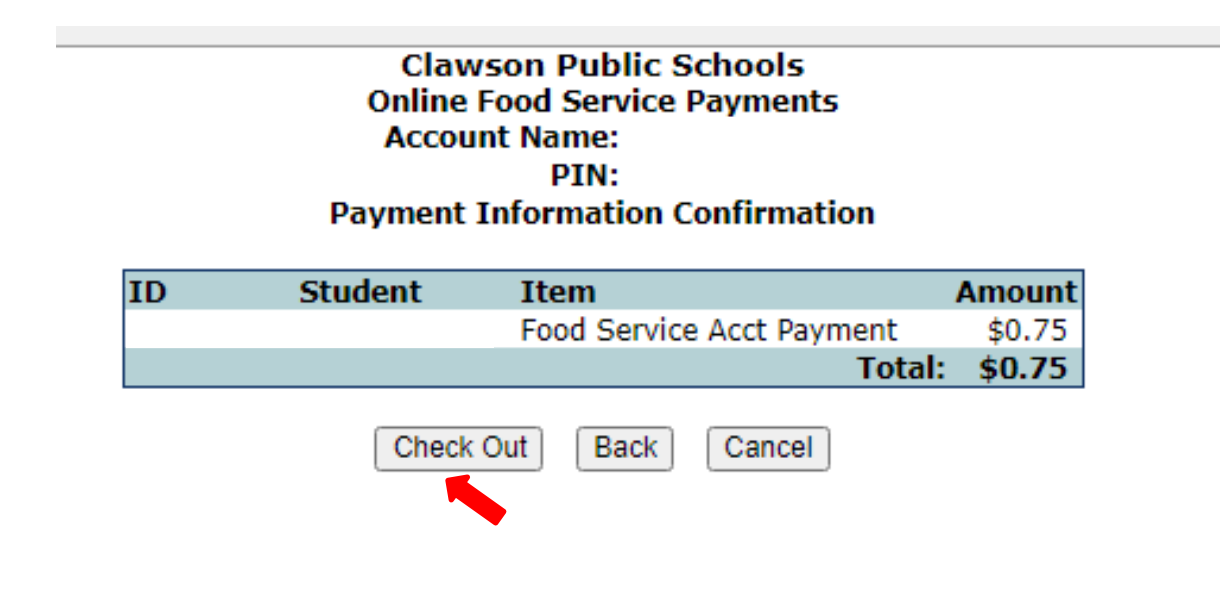

## MISTAR PARENT PORTAL

Online Food Service Payments – Pay Pal

7. Log in using your PayPal account or click on Pay with Debit or Credit Card

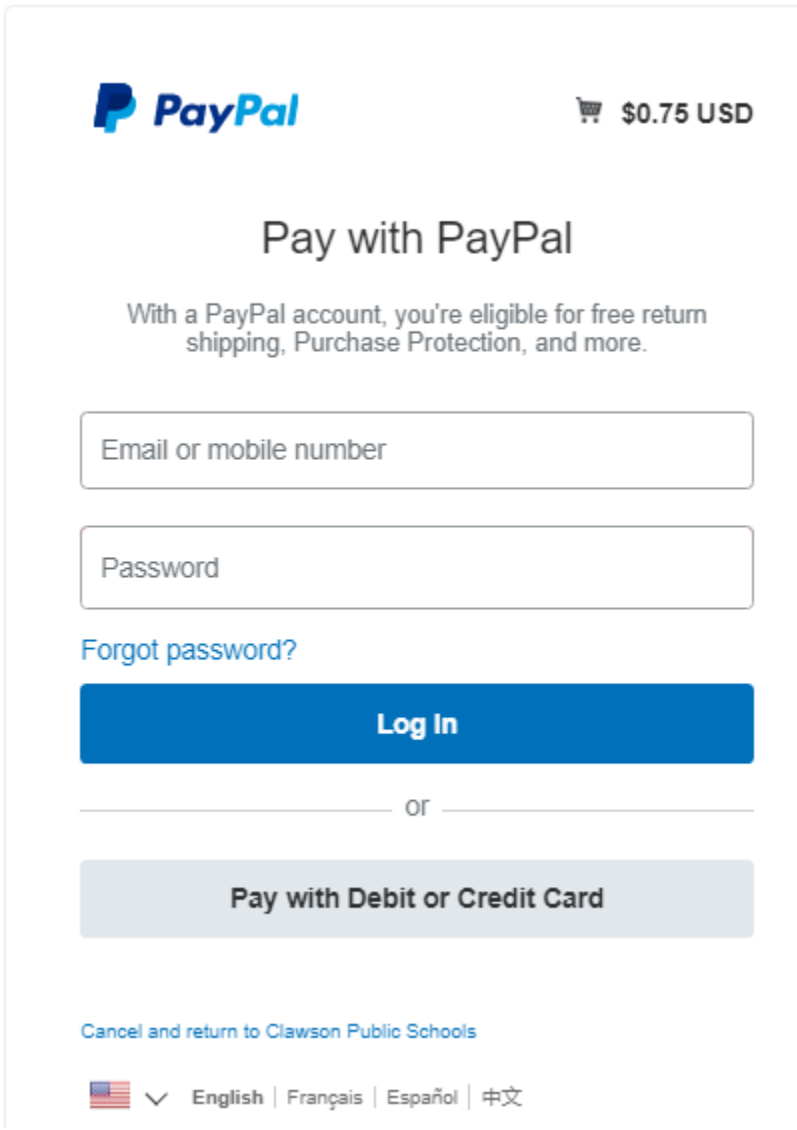

8. Follow prompts on the PayPal website.